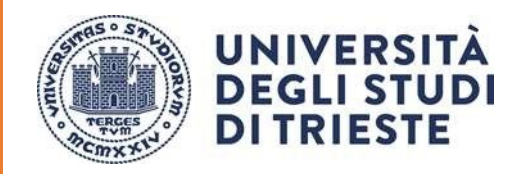

# ISTRUZIONI UTENTE PER PRESENTAZIONE DOMANDA SU

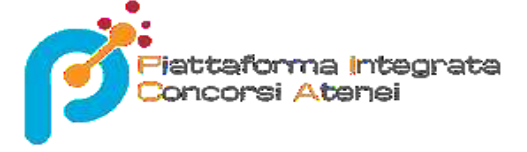

Istruzioni tecniche per la compilazione della domanda di partecipazione alle selezioni su PICA (Piattaforma Integrata Concorsi Atenei) al link:<https://pica.cineca.it/units/>

> UFFICIO CONCORSI E GESTIONE GIURIDICA DEL PERSONALE TECNICO AMMINISTRATIVO UNIVERSITÀ DEGLI STUDI DI TRIESTE

La presente guida fornisce informazioni generiche e parziali per la presentazione delle candidature. Non sostituisce quanto indicato nei bandi e non descrive in dettaglio tutte le casistiche che potrebbero presentarsi. Gli esempi riportati non si riferiscono al bando aperto.

# Sommario

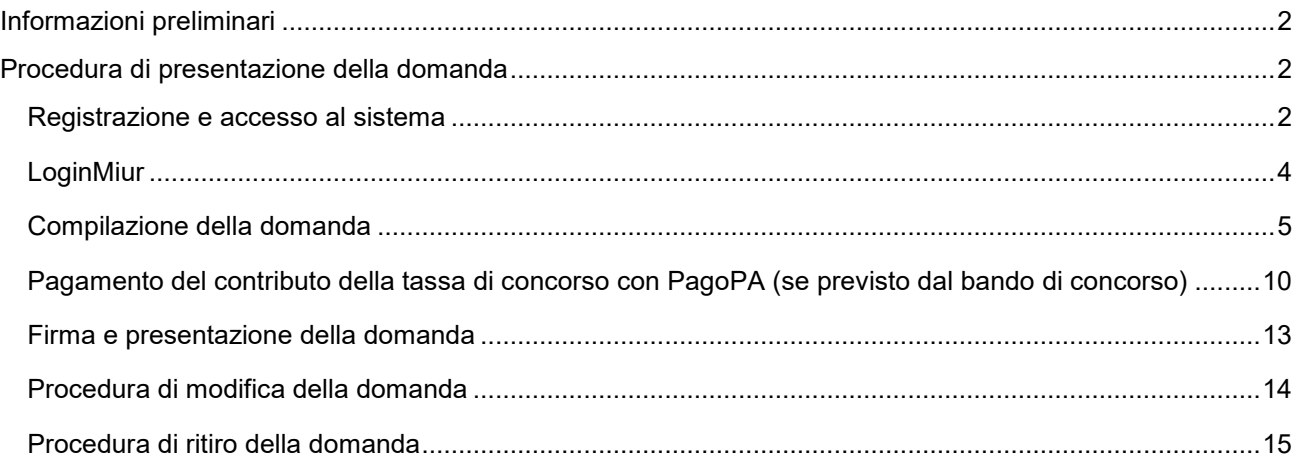

# <span id="page-2-0"></span>Informazioni preliminari

La procedura per la presentazione di tale domanda è informatizzata, pertanto non è necessario spedire alcun documento via posta.

Prima di compilare la domanda è consigliato leggere attentamente il bando di selezione.

Tutti i documenti necessari per la domanda dovranno essere caricati in formato PDF e in alcuni casi stampati, firmati e ricaricati. Si consiglia pertanto di utilizzare una postazione munita di stampante e scanner.

È possibile compilare la domanda accedendo alla piattaforma più volte salvando i dati inseriti. In questo modo l'utente entrerà la volta successiva e attraverso il tasto "modifica" potrà continuare la compilazione, fino allo scadere del termine utile per la presentazione, quando il sistema non permetterà più l'accesso e l'invio del modulo elettronico.

Per la segnalazione di problemi relativi alla procedura telematica, contattare il supporto Cineca, quale fornitore del servizio Piattaforma Integrata Concorsi Atenei (PICA), tramite il link presente in fondo alla pagina [https://pica.cineca.it/units.](https://pica.cineca.it/units)

Ulteriori informazioni relative alle procedure di selezione possono essere richieste inviando un'email a persgiur@amm.units.it o contattando l'Ufficio Concorsi e Gestione Giuridica del Personale tecnico amministrativo ai numeri: 040.558. 3226-3129-3253-7984, dal lunedì al venerdì dalle 11 alle 13.

Terminata la procedura di compilazione e presentazione della domanda il candidato riceverà un'email con la conferma dell'avvenuta consegna, riportante anche il numero identificativo della domanda.

Il numero identificativo non è il numero di protocollo. Il numero identificativo della domanda viene assegnato immediatamente al momento della presentazione della domanda stessa mentre la protocollazione potrebbe avvenire in un momento successivo. Il candidato, comunque, vedrà nel proprio cruscotto (area dedicata allo status della domanda) la dicitura "protocollo in attesa" fino al momento dell'assegnazione del numero di protocollo. Al momento della protocollazione, il numero sarà visibile sul cruscotto.

Si precisa che, al fine di adempiere agli obblighi in materia di trattamento dei dati personali, l'identificazione dei candidati mediante cognome e nome sarà utilizzata esclusivamente nel Decreto di approvazione atti finale.

Per la pubblicazione dei risultati intermedi sarà utilizzato il codice identificativo della domanda, generato dalla procedura PICA, che è reperibile nel documento di riepilogo della domanda del singolo candidato, alla voce "domanda/application ID".

# <span id="page-2-1"></span>Procedura di presentazione della domanda

<span id="page-2-2"></span>Registrazione e accesso al sistema

Per accedere al sistema è necessario collegarsi al sito<https://pica.cineca.it/login>

Nel caso in cui l'utente possieda le credenziali ma non le ricordi, cliccare su l'opzione "Credenziali dimenticate?": riceverà un'email con la password.

Nel caso di primo accesso è possibile registrarsi cliccando su "Nuova Registrazione" ed inserire tutti i dati richiesti nel form. Successivamente alla registrazione PICA richiede che l'utente si autentichi:

Le modalità di autenticazione su PICA sono:

- 1. Accesso tramite account PICA, LOGINMIUR, REPRISE o REFEREES
- 2. Accesso tramite SPID (scelta consigliata)

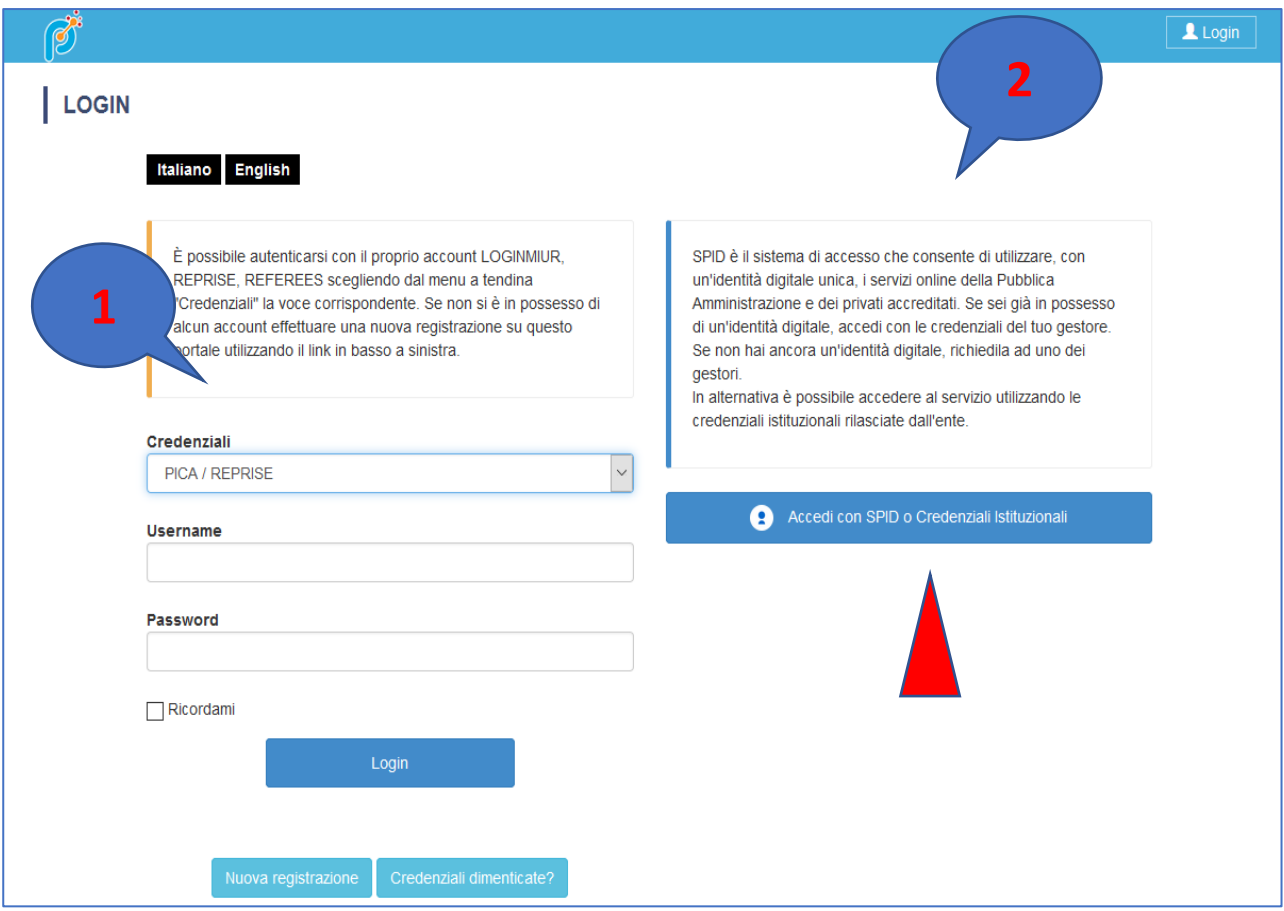

Andando su **Accedi con SPID o CREDENZIALI ISTITUZIONALI** verrà visualizzata la pagina contenente tutti gli ENTI FEDERATI.

NB: **L'accesso alla procedura avviene tramite SPID. Pertanto, non verrà richiesta alcuna firma in fase di presentazione della domanda, a meno che non sia specificato diversamente dal bando di concorso.**

Quindi inserire i dati richiesti dal sistema:

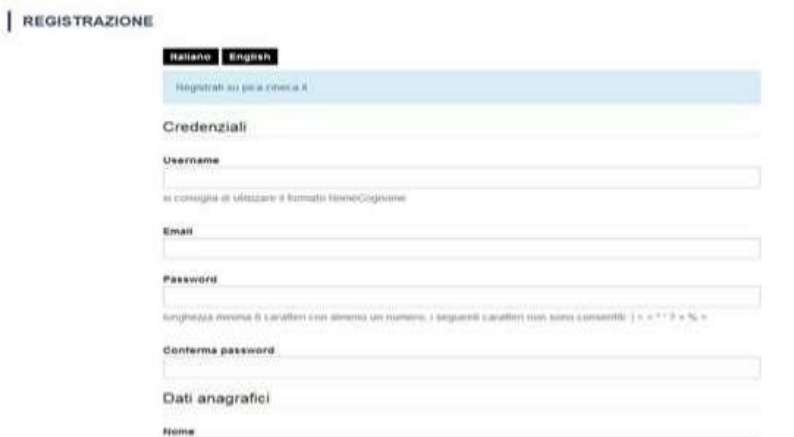

Dopo aver inserito tutti i dati richiesti dalla procedura di registrazione, cliccare su "Nuova registrazione":

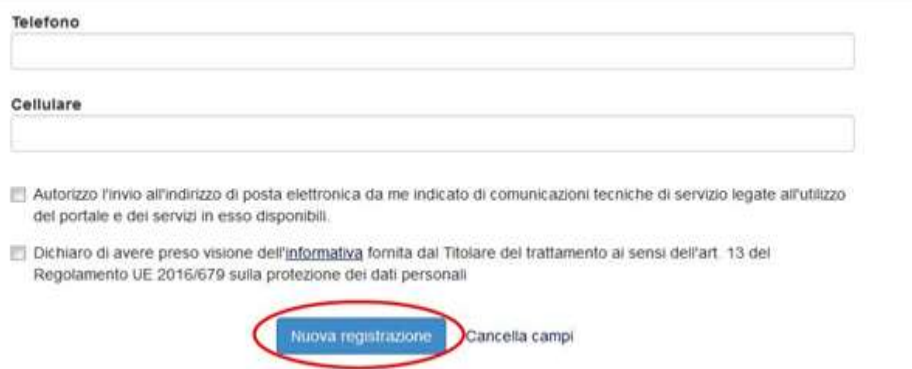

Il sistema invierà all'indirizzo di posta inserito, una email con le indicazioni per confermare la registrazione.

## <span id="page-4-0"></span>**LoginMiur**

Per coloro che hanno già una utenza alla banca dati LOGINMIUR, si può accedere senza registrarsi: nel campo credenziali selezionare LOGINMIUR e inserire username e password dell'account LOGINMIUR:

# | LOGIN

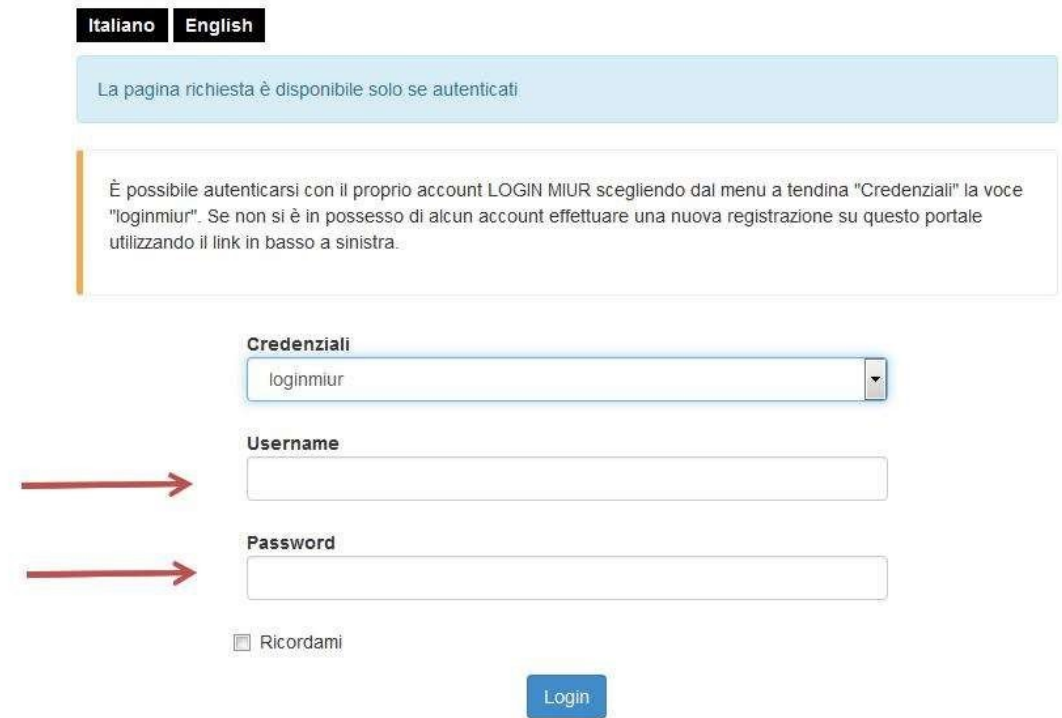

## <span id="page-5-0"></span>Compilazione della domanda

Una volta registrati è possibile collegarsi al sito *https://pica.cineca.it/units* e, accedendo con le proprie credenziali, procedere con la selezione della procedura di interesse:

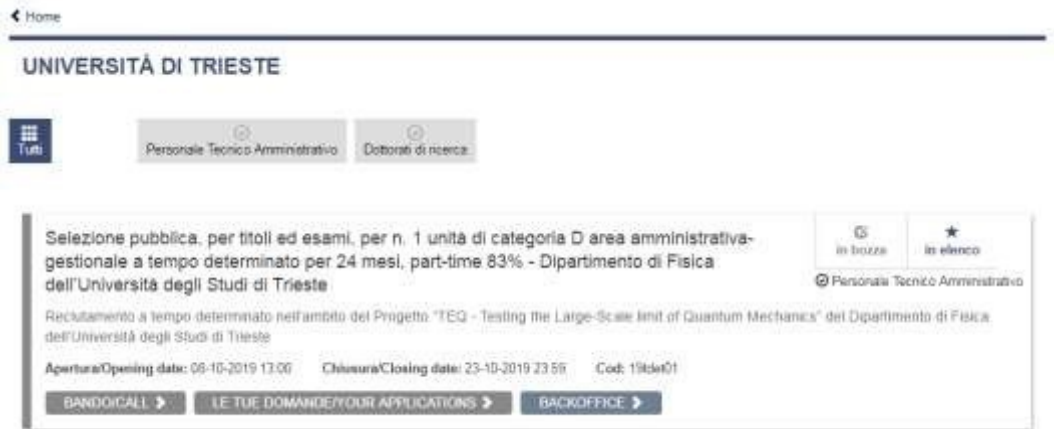

Dopo aver cliccato sul pulsante "Le tue domande/Your Applications", cliccare su "Compila una nuova domanda/New submission":

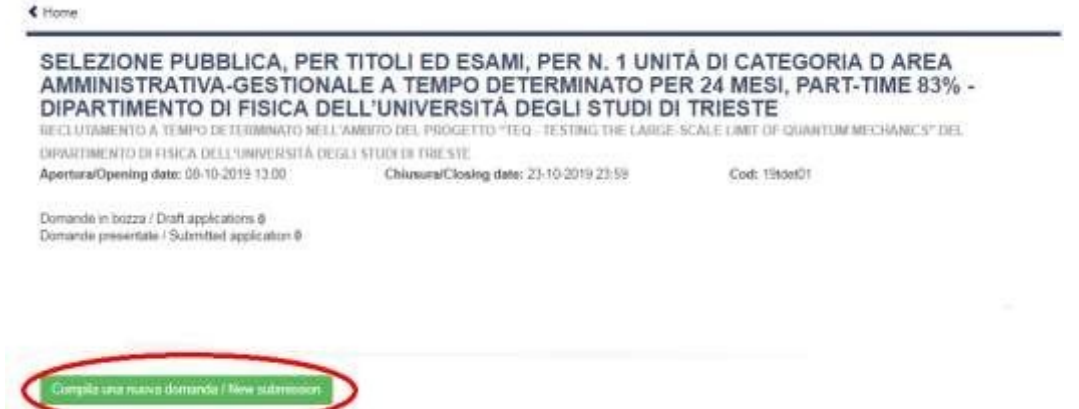

L'utente prima di compilare la domanda può fare delle modifiche al suo profilo selezionando in alto a destra, nel menù utente, il tipo di modifica che vuole fare.

La domanda è suddivisa in sezioni/pagine:

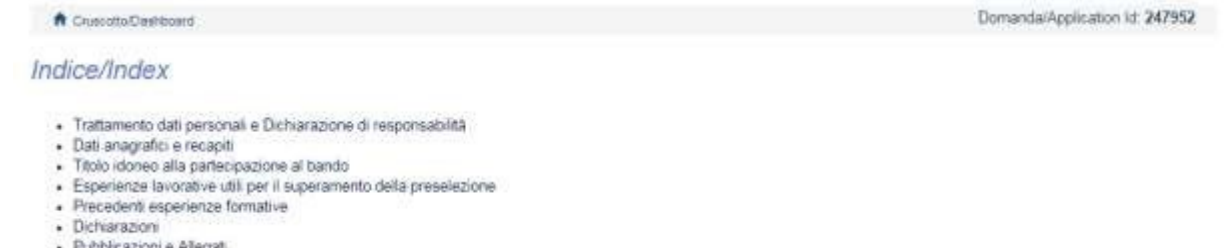

· Pubblicazioni e Allegati

In ciascuna di esse compilare i campi mancanti. Alcune informazioni personali in "Dati Anagrafici e recapiti" saranno già precompilate:

#### Dati anagrafici e recapiti

#### DATI ANAGRAFICI

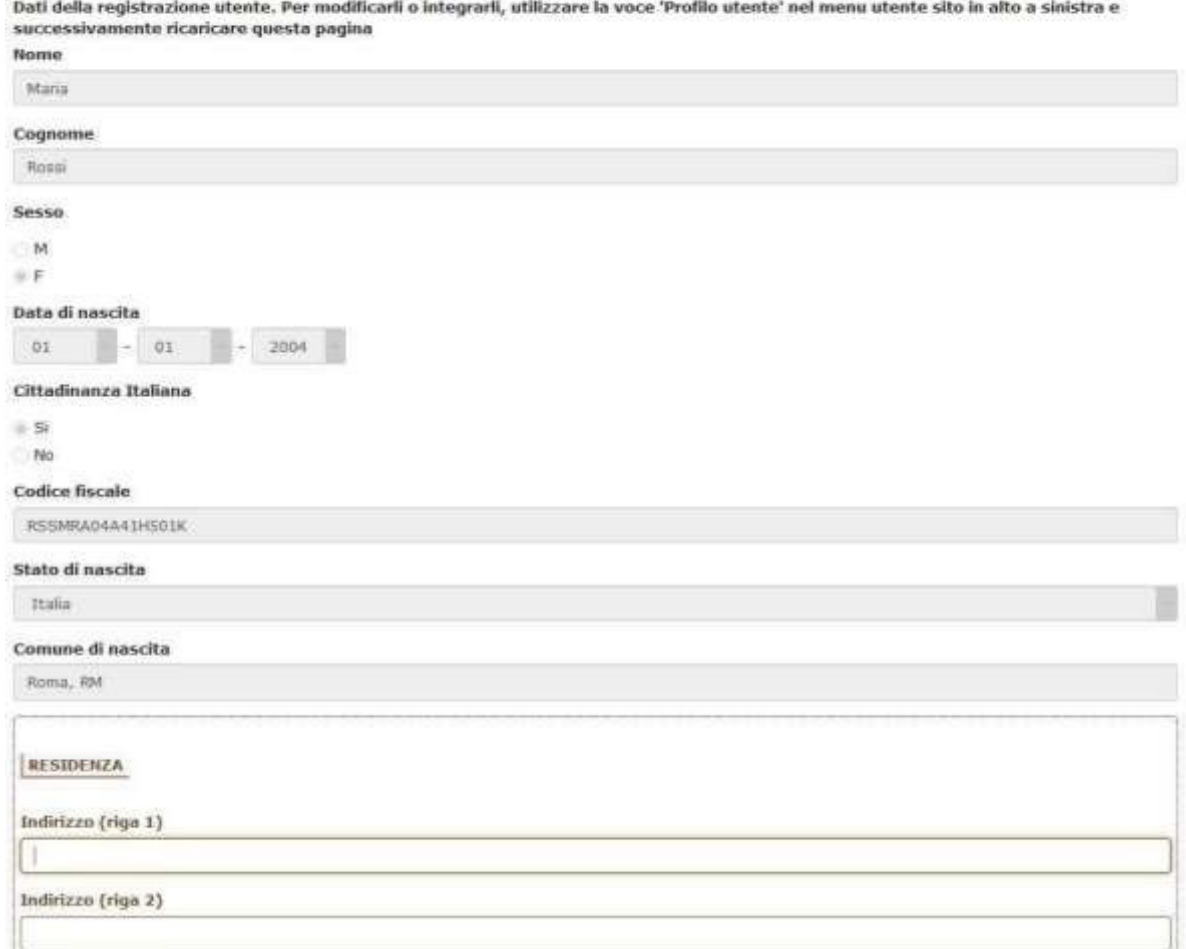

Nel caso in cui vi fossero errori nei dati anagrafici, inseriti in fase di registrazione, o nel caso in cui debbano essere aggiornati, l'utente può modificarli accedendo al "Profilo utente" dal menù personale in alto a destra:

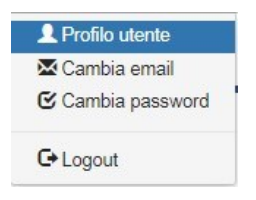

Alla fine della compilazione è necessario sempre cliccare sul pulsante "Salva e prosegui/Save and proceed", in basso a sinistra della pagina:

Salva e prosegui / Save and proceed

Se l'inserimento è avvenuto correttamente il sistema passa alla sezione/pagina successiva, in caso contrario compariranno dei messaggi di errore e l'utente dovrà correggere i dati inseriti o inserire i dati mancanti.

Per la sola visualizzazione dei contenuti delle pagine cliccare su "Successiva/Next" (in alto a destra):

## È importante riempire tutti i campi obbligatori:

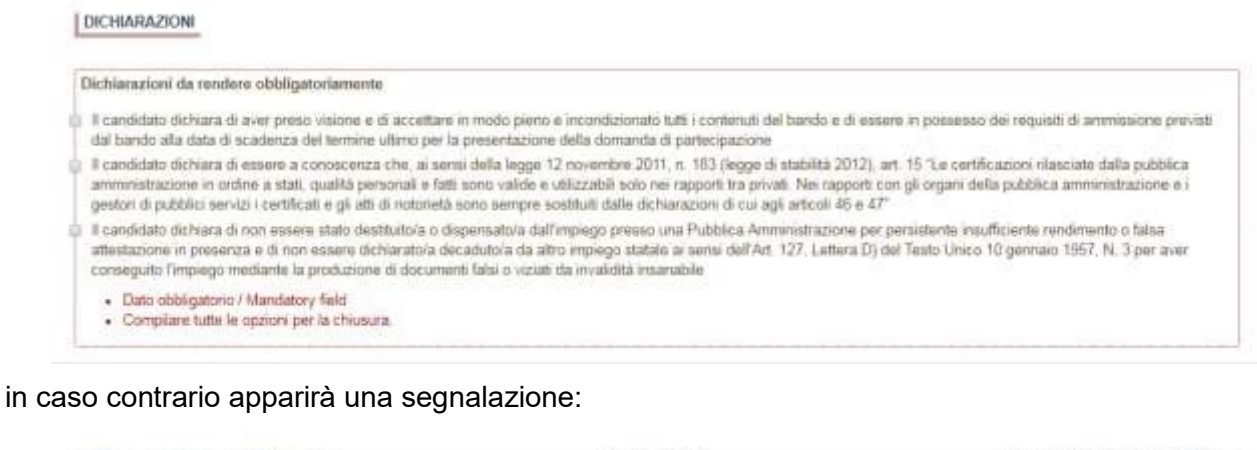

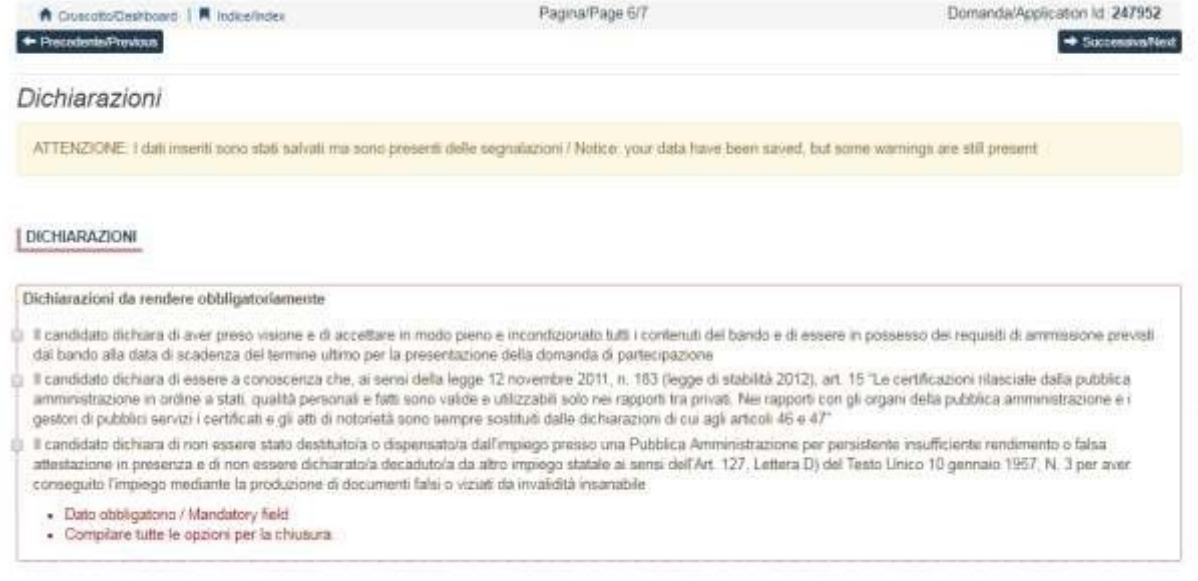

Arrivati all'ultima pagina della domanda bisogna fare un clic su "Salva e torna al cruscotto/Save and back to dashboard".

DICHIARA

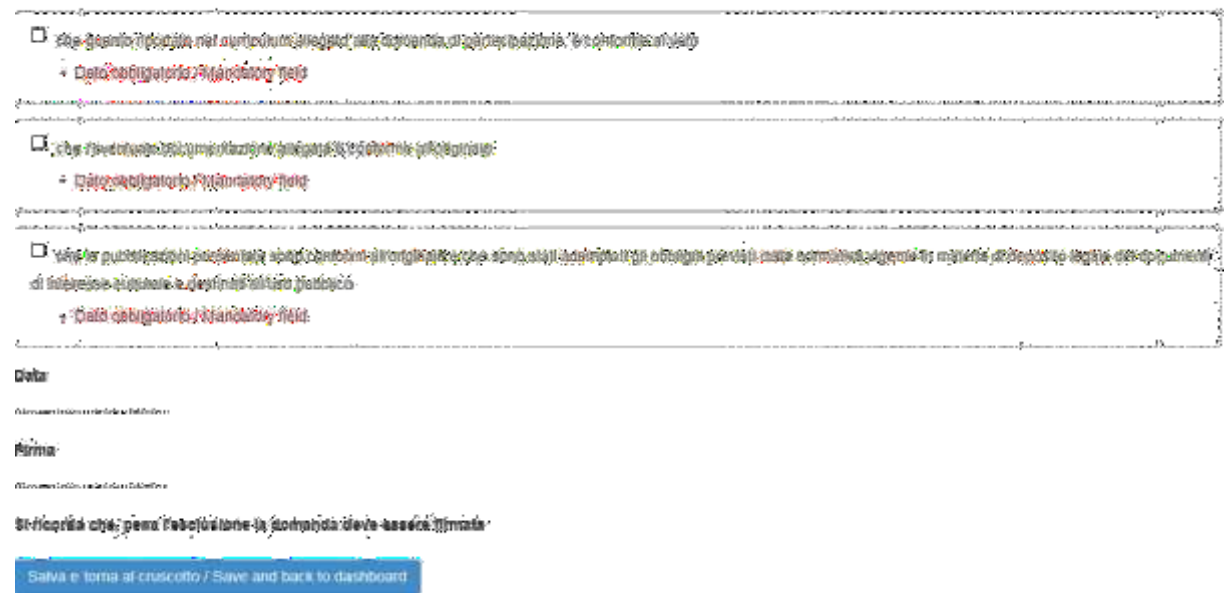

Alla fine della compilazione di tutte le pagine/sezioni il candidato vedrà sul cruscotto, con lo status "in bozza", la domanda da presentare. Le domande in status "bozza" possono essere modificate e verificate, entro la scadenza indicata nel bando.

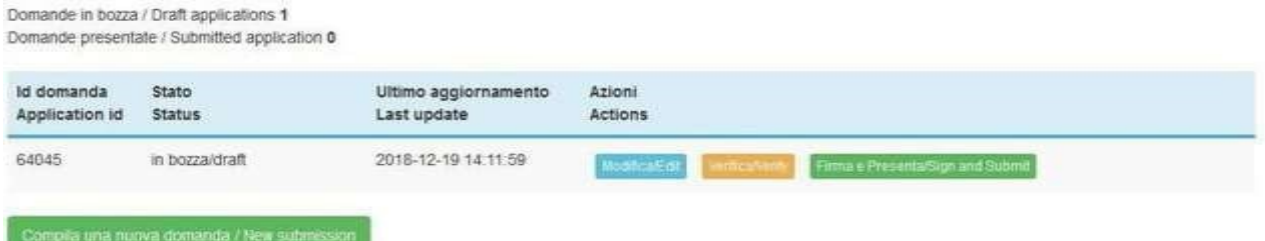

<span id="page-10-0"></span>Pagamento del contributo della tassa di concorso con PagoPA (se previsto dal bando di concorso)

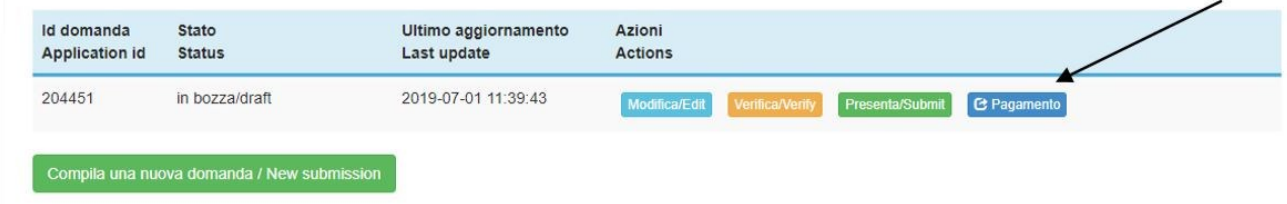

Dopo aver cliccato "Verifica" tornare al cruscotto e procedere al pagamento del contributo di concorso.

Facendo un clic sul tasto **Pagamento** sarà possibile effettuare il pagamento esclusivamente tramite il nodo Pago PA (pagamento online tramite carta di credito o bonifico)

Si ricorda che se specificato dal bando di concorso, il contributo della tassa di concorso è obbligatorio, pertanto solo una volta inserito sarà possibile confermare e inviare correttamente la domanda.

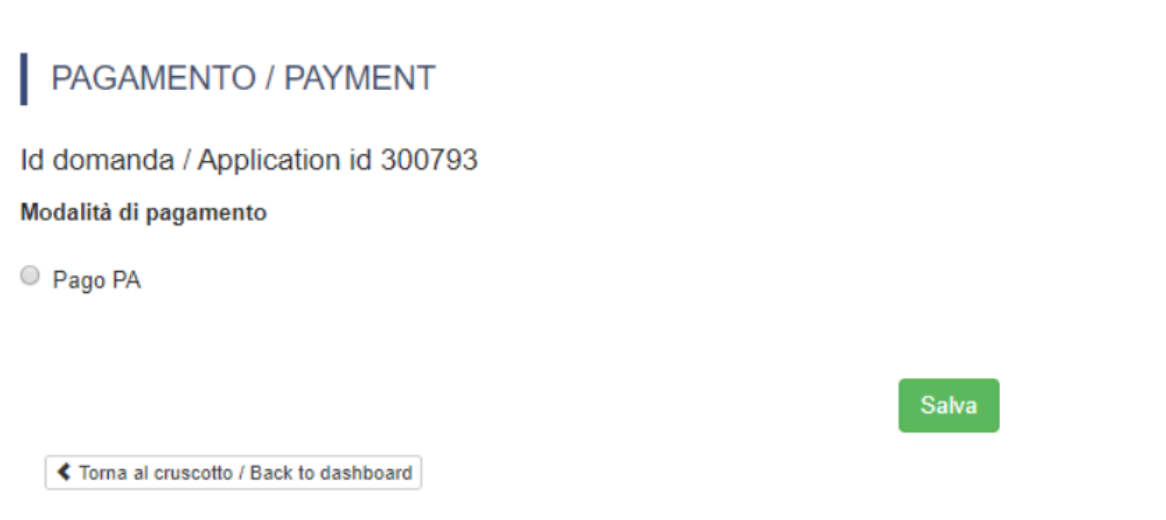

Scegliendo PagoPA sarà richiesto un indirizzo email dove sarà inviata la conferma del pagamento.

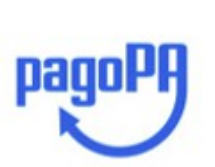

 $IT \vee$ 

Benvenuto nel sistema di pagamento della Pubblica Amministrazione italiana: pagoPA

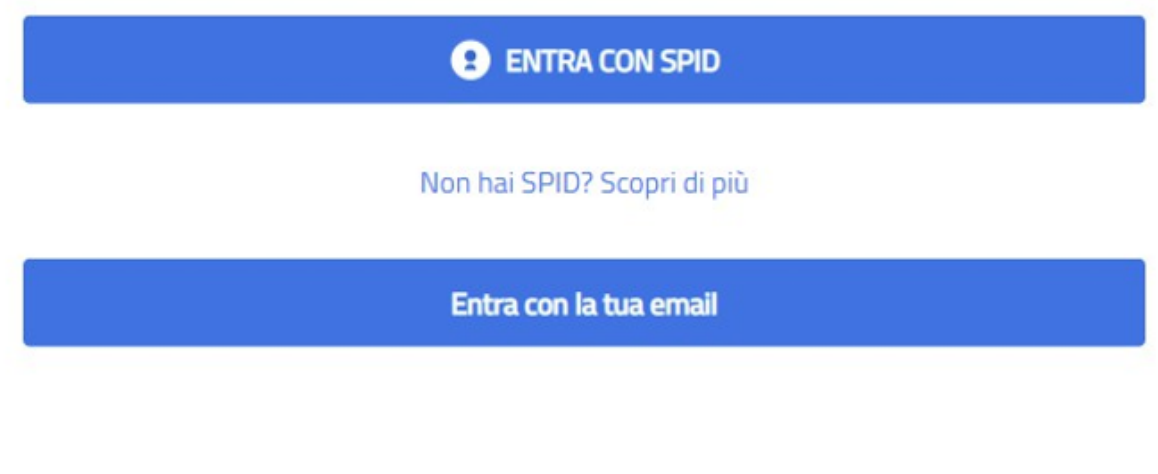

Successivamente la procedura PagoPA chiederà di selezionare la modalità di pagamento online

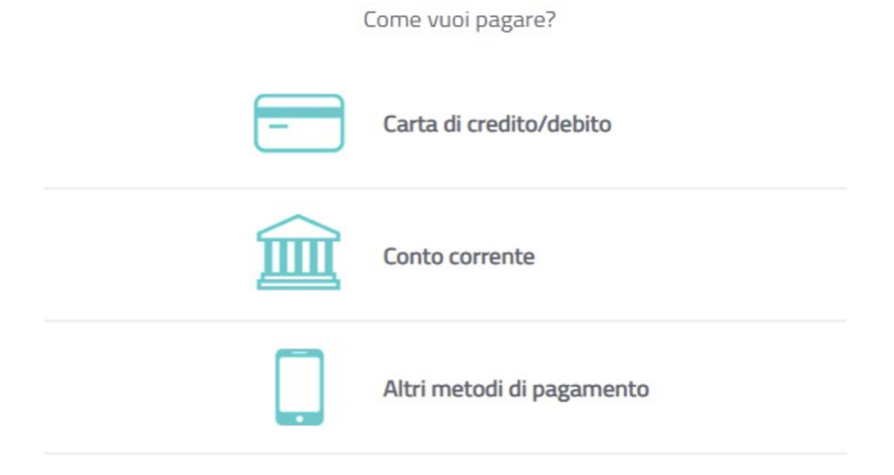

Una volta effettuato il pagamento sarà possibile scaricare la relativa quietanza.

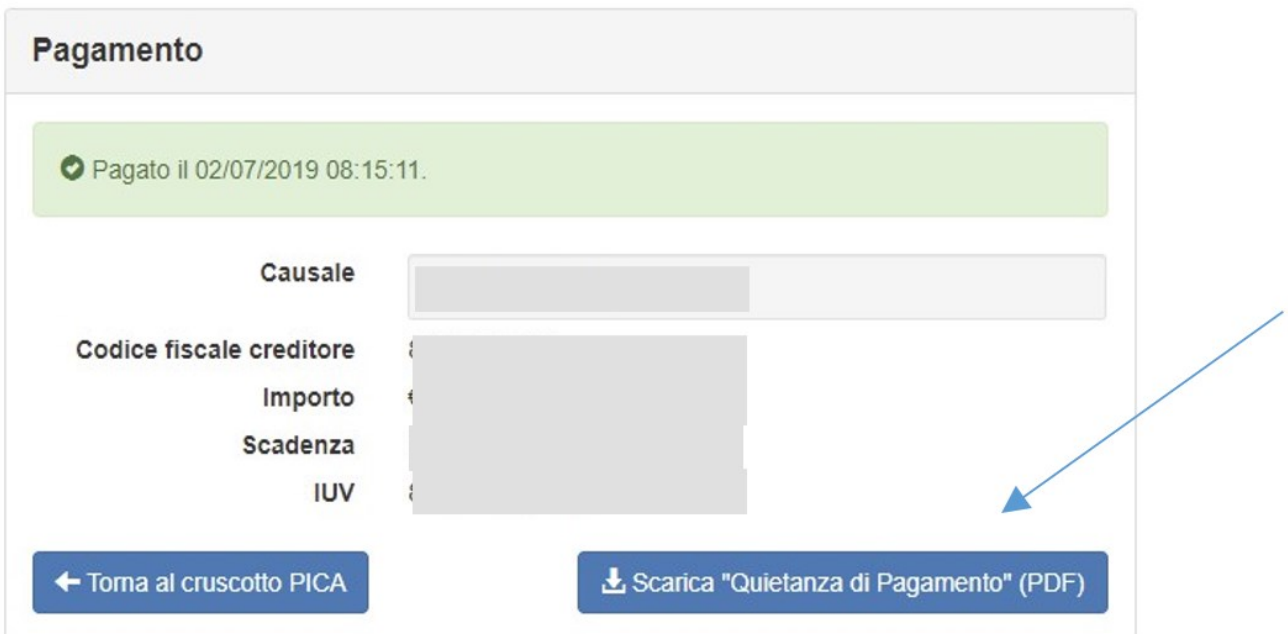

Una volta effettuato o caricato il pagamento, tornare al cruscotto e procedere con la firma della domanda. Nel caso di errori il sistema avvisa il candidato che la domanda deve essere modificata. **Quando il sistema rileva che la domanda è stata correttamente compilata permette il passaggio successivo e il candidato deve cliccare sul pulsante "Firma/Submit" in fondo alla pagina.**

#### <span id="page-13-0"></span>Firma e presentazione della domanda

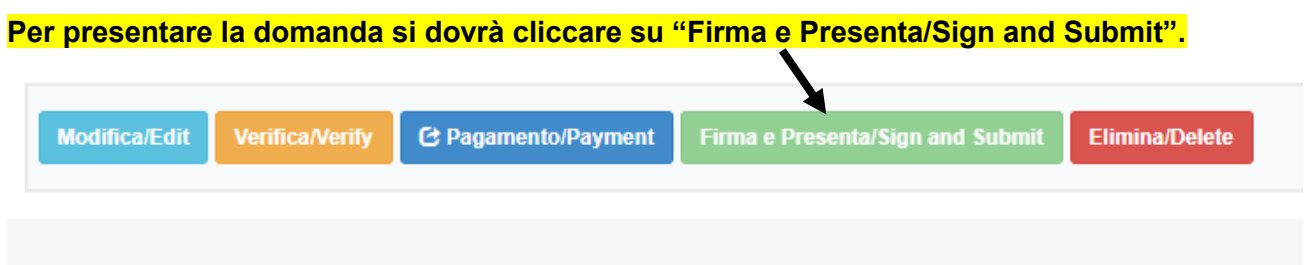

Il sistema verifica che tutte le informazioni necessarie siano state inserite. Nel caso di errori, avvisa il candidato che la domanda deve essere modificata:

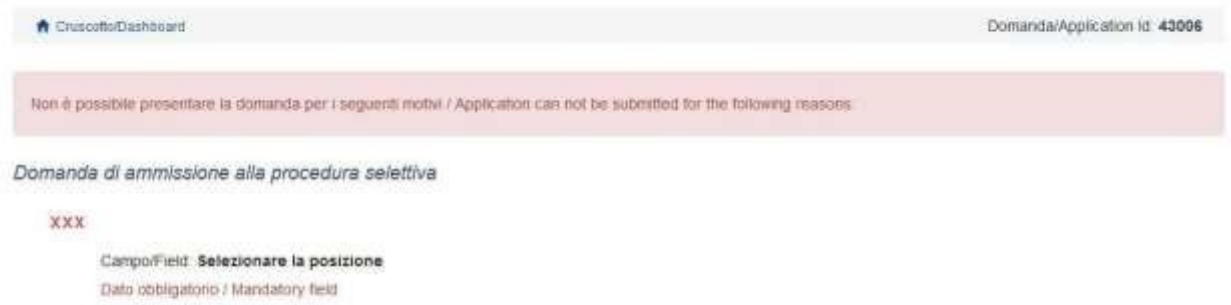

Nel caso di compilazione corretta il sistema genera l'anteprima del file della domanda. Il candidato deve confermare di nuovo l'intenzione di presentare la domanda cliccando su "Firma/Sign" in fondo alla pagina, per procedere alla firma.

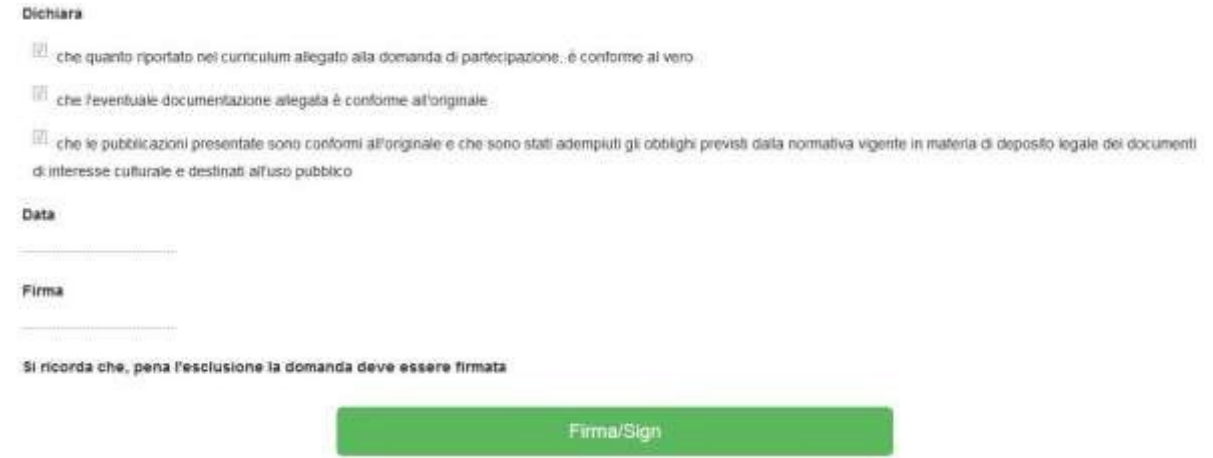

Il sistema genera il PDF della domanda.

**L'accesso alla procedura avviene tramite SPID. Pertanto, non verrà richiesta alcuna firma in fase di presentazione della domanda, salvo espressa indicazione nel bando di concorso.**

Terminata la procedura di compilazione e presentazione della domanda, che deve avvenire entro i termini fissati dal bando, **il candidato riceverà una email con la conferma dell'avvenuta consegna**, riportante anche il numero identificativo della domanda:

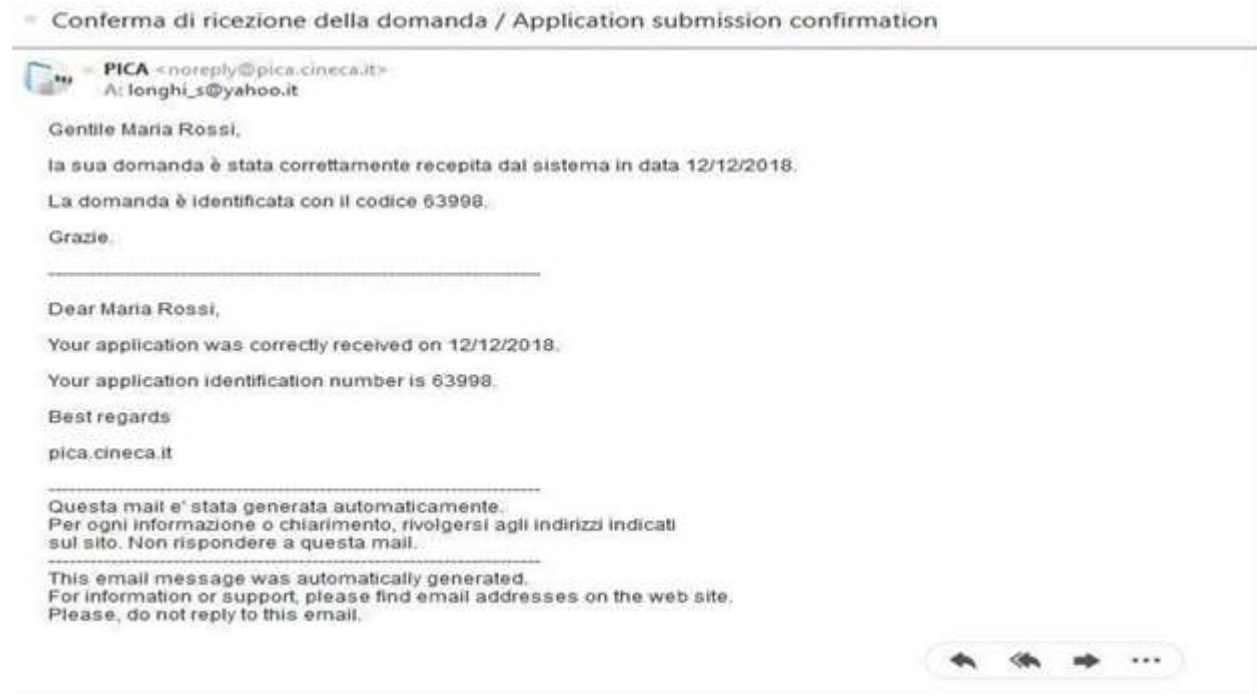

Alla fine il sistema confermerà il corretto invio della domanda riportando un identificativo univoco per la domanda presentata:

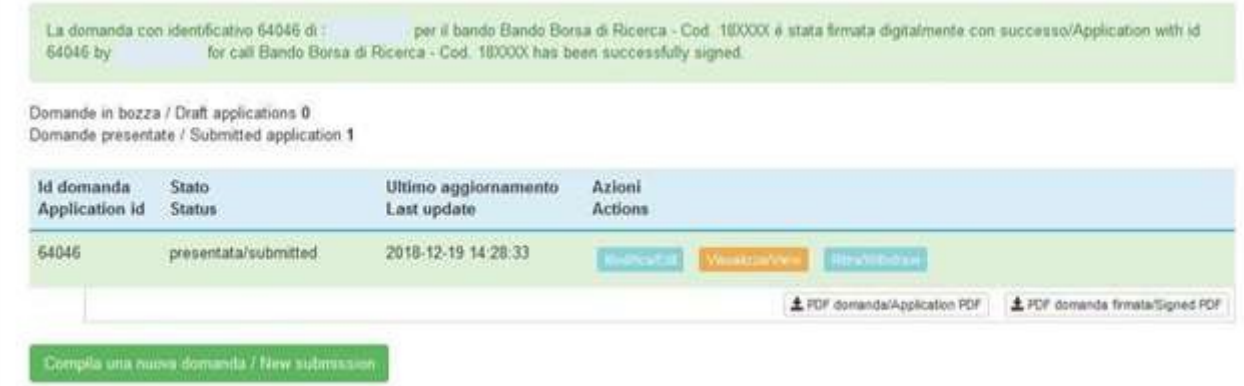

Il candidato che intenda partecipare a più selezioni o per le selezioni che prevedono più insegnamenti/moduli/tematiche, se indicato nel bando, dovrà presentare per ogni procedura una domanda distinta con relativi allegati.

## <span id="page-14-0"></span>Procedura di modifica della domanda

Nel caso in cui il candidato abbia la necessità di fare delle modifiche alla domanda dopo aver generato il PDF della domanda stessa e comunque prima della scadenza prevista per le candidature:

- Se il candidato ha generato il file pdf della domanda, ma non ha terminato la procedura di presentazione (la domanda firmata non è stata ancora caricata e quindi il candidato non ha ricevuto l'email di conferma della presentazione) allora deve contattare il supporto Cineca tramite il link presente in fondo alla pagina https://pica.cineca.it/units.
- Se il candidato ha presentato la domanda e ricevuto la email di conferma della presentazione, non sarà più possibile accedere a tale domanda per modificarla, ma sarà

solo possibile ritirarla cliccando nella pagina iniziale (Cruscotto) il tasto "Ritira/Withdraw":

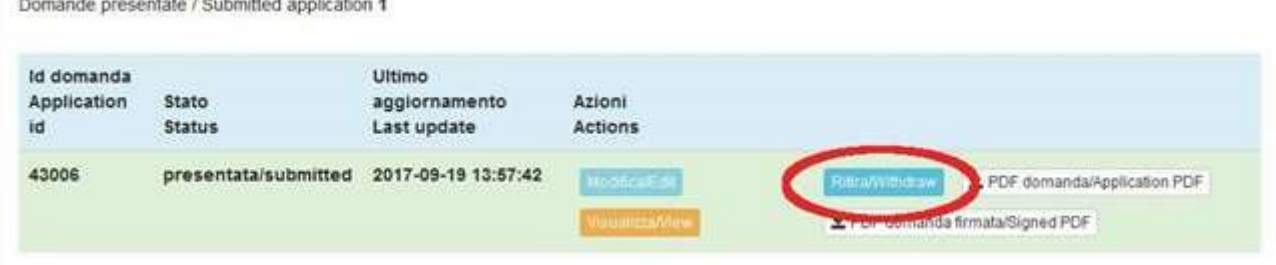

Successivamente potrà procedere alla presentazione di una nuova domanda.

### <span id="page-15-0"></span>Procedura di ritiro della domanda

보기

Anche nel caso di Ritiro della domanda l'utente deve riempire la relativa pagina e fare un clic su Salva e torna al cruscotto/Salve and back to dashboard.

Riceverà una email in cui visualizzerà la sua richiesta di ritiro della domanda

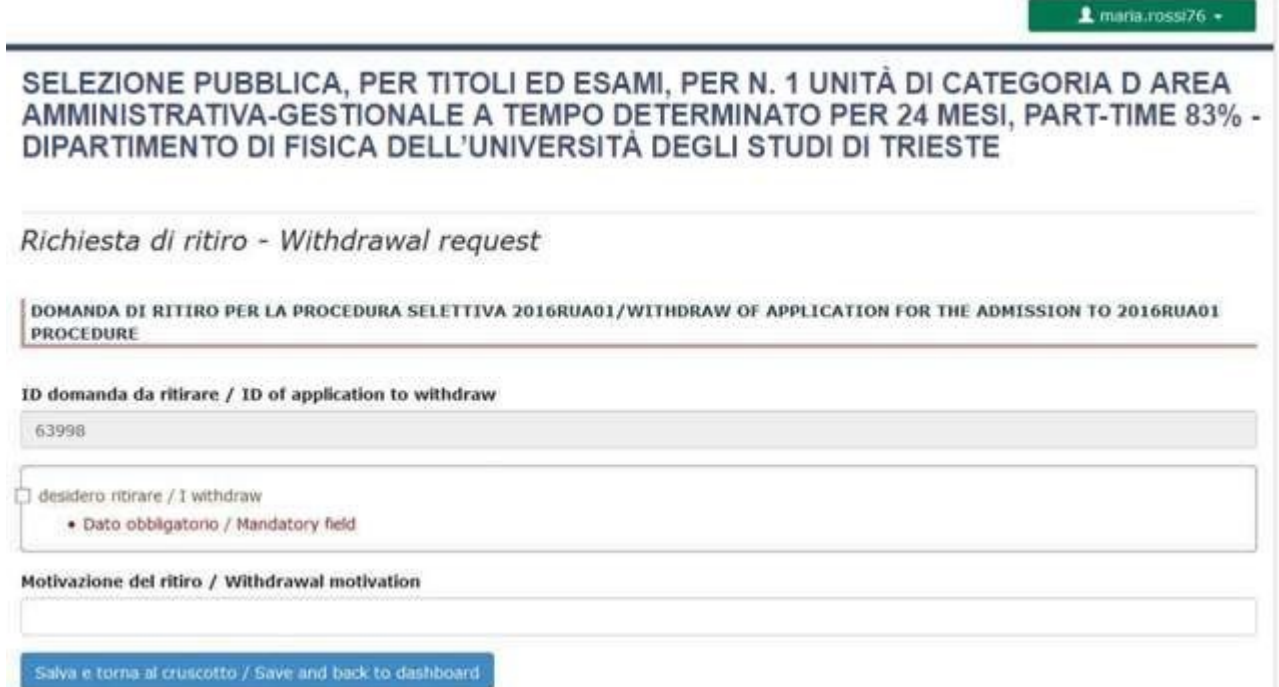